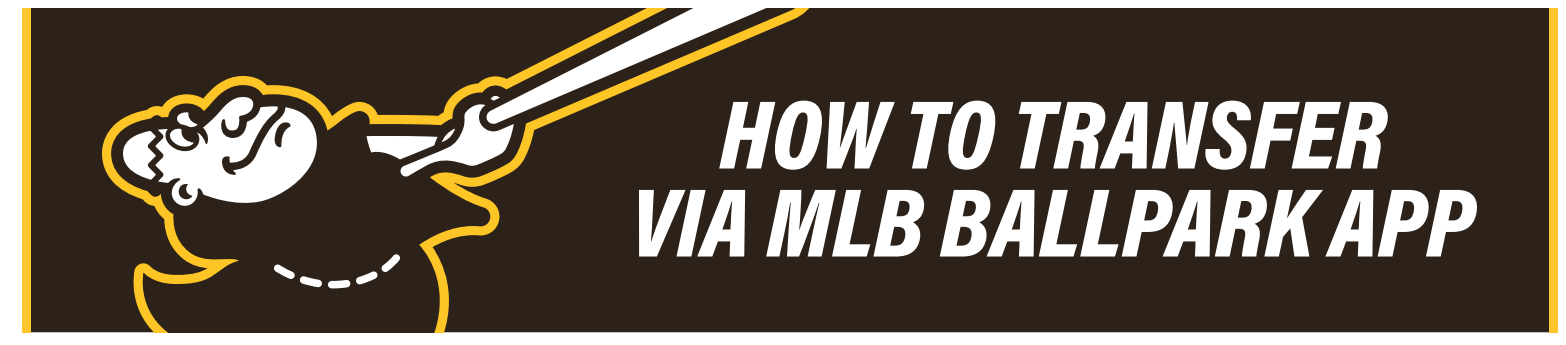

- 1. Open the MLB Ballpark app and click the **Tickets** tab.
- 2. Click the **Wallet** tab within the **Tickets** tab.
- 3. Select the game you would like to transfer.
- 4. Select **Forward Tickets**.
- 5. Select the ticket(s) you would like to transfer and press Forward Tickets.

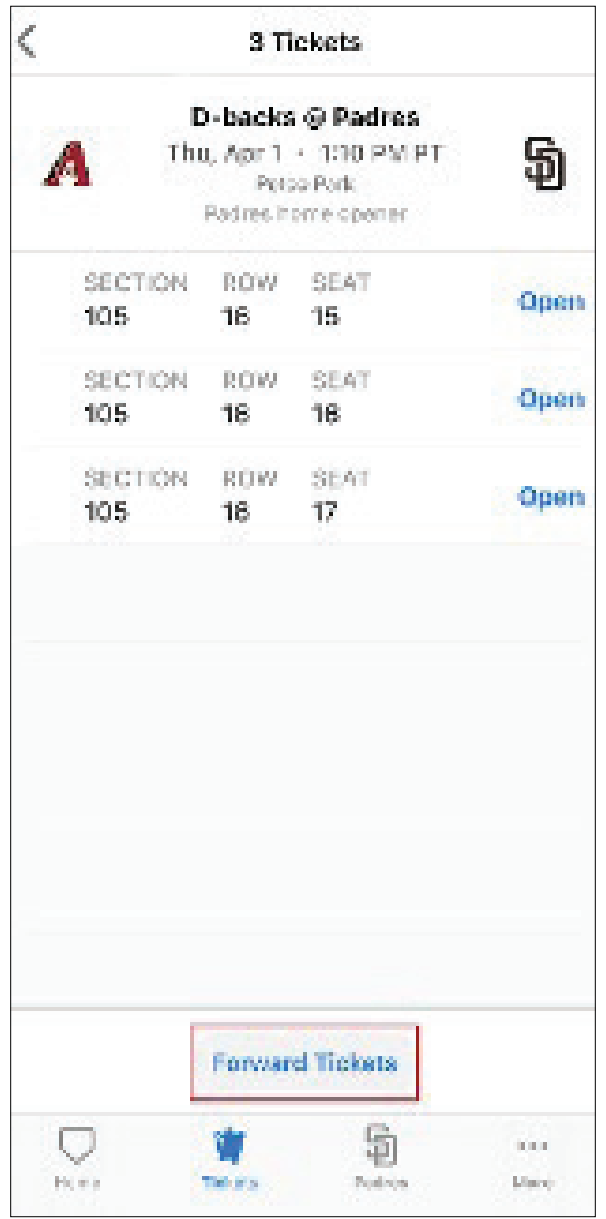

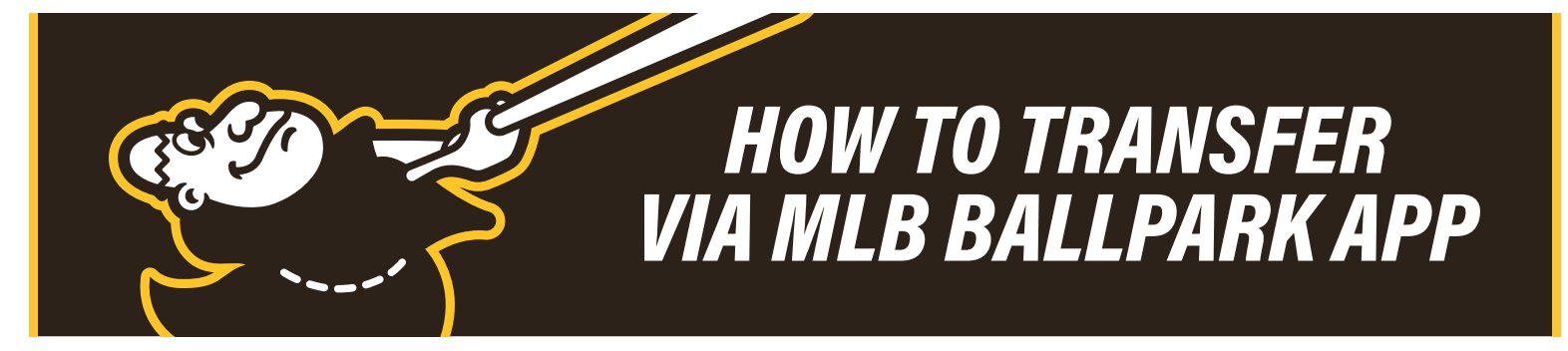

6. You can choose: **Select from Contacts** to text the tickets, **Via Email** to email the tickets or **Share Link** to text/email the tickets. Please note: if tickets are texted, the recipient will need to have the MLB Ballpark app downloaded on their smart phone in order to accept them.

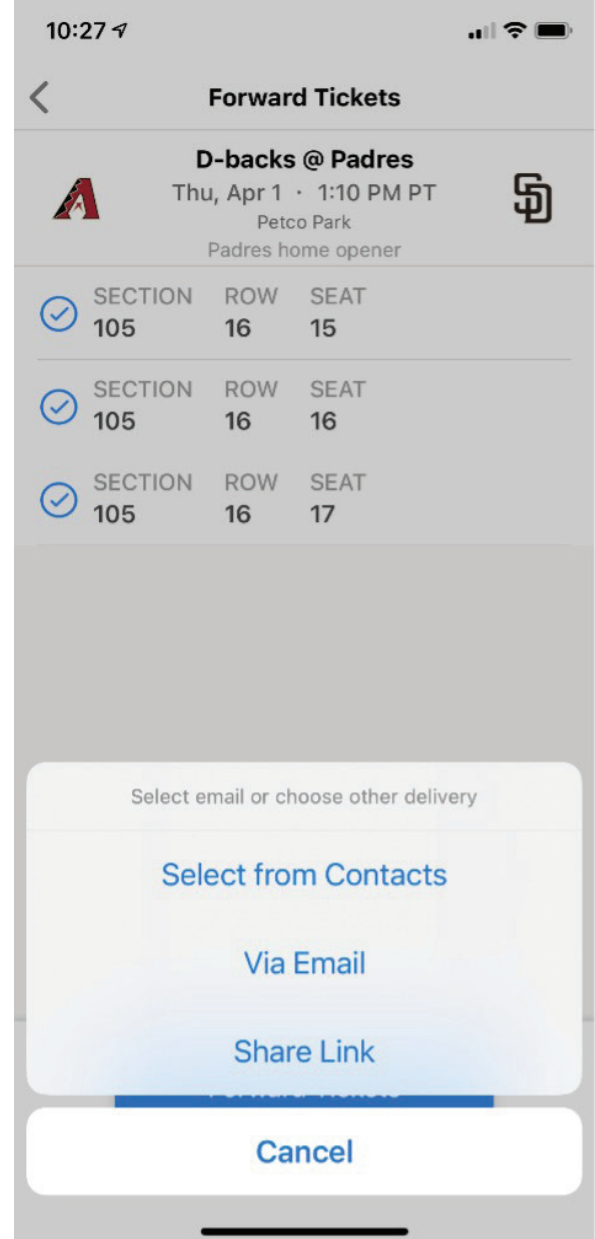

## *HOW TO TRANSFER VIA MLB BALLPARK APP*

7. Transferred tickets can be cancelled via Account Manager. Login at https:// am.ticketmaster.com/padres/#/ with your Padres account credentials. Click **Manage Tickets** at the top and select the game you transferred. Click **Cancel Transfer** next to the seats you wish to cancel. You will be asked to confirm the cancel. Once confirmed – the tickets will available on your account, which may take a few moments.

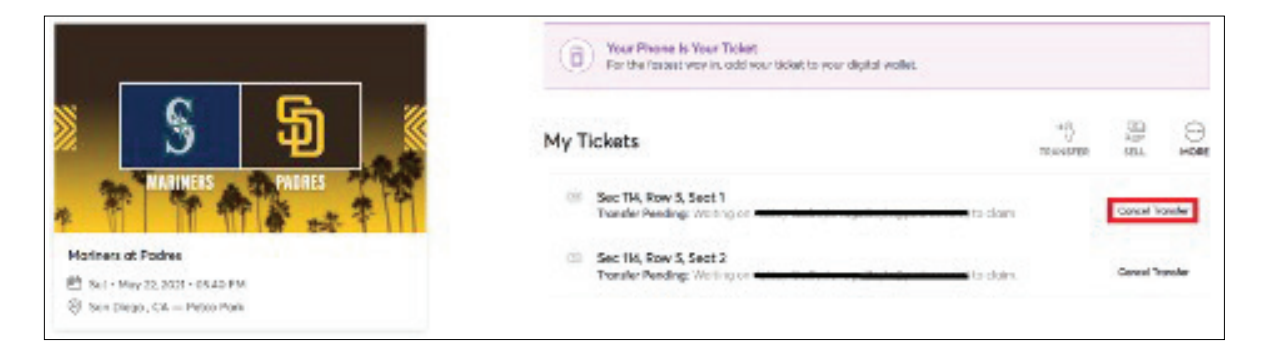

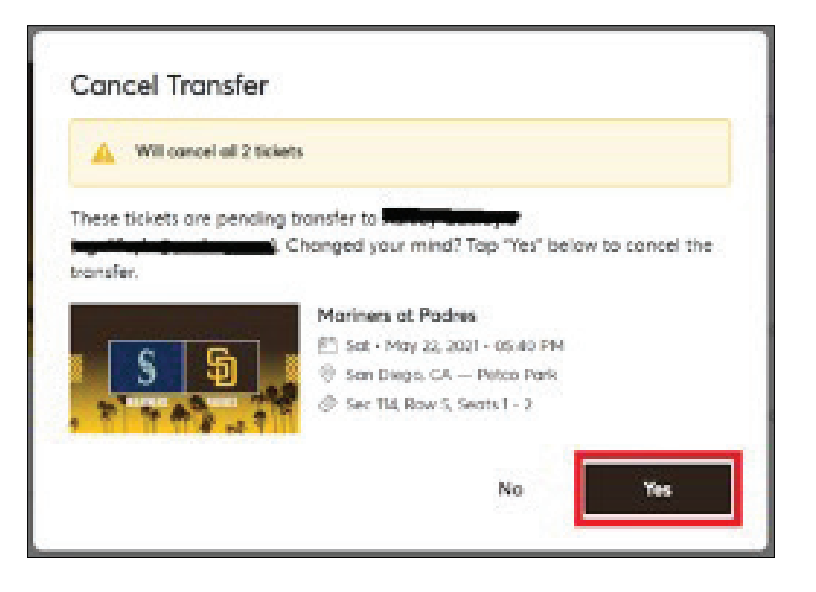

## *HOW TO TRANSFER VIA MLB BALLPARK APP*

## *HELPFUL HINTS*

- Your recipient must download the MLB Ballpark app in order to receive the tickets.
- **If you send the tickets to the wrong email address or send the wrong game,** you can cancel **the transfer before the recipient accepts the transfer by following the instructions listed at Step #6.**
	- **If the recipient has already accepted the transfer, you will need to contact them to have them forward the ticket(s) back to you –** you cannot cancel a transfer once the tickets have been accepted.
- **Transfer is the only ticket action** accessible on both Padres Account Manager and the MLB Ballpark app**. The app also allows you to text the tickets instead of transferring.**